**GST and Omgeo CTM compliant tax invoices**

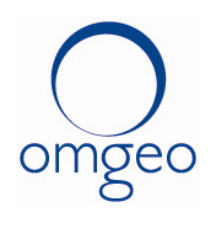

Omgeo Central Trade Manager<sup>SM</sup> (Omgeo CTM<sup>SM</sup>) trade confirmations comply with the requirements for a valid tax invoice under the A New Tax System (Goods and Services Tax) Act 1999 (CTH). These guidelines describe how to generate and archive a compliant Australian domestic tax invoice within the Omgeo CTM trade blotter.

# **Tax Invoice Requirement**

## **Date of Issue**

This field is populated by trade date in your Omgeo CTM message.

### **Identity of Supplier (broker)**

This field is populated as executing broker in your Omgeo CTM message.

### **Australian Business Number (ABN) of Supplier (broker)**

The broker's ABN is to be populated by the broker in the Broker Delivery Instruction (BDI) Omgeo ALERT<sup>SM</sup> field "Participant 1"

### **ABN or Identity of Recipient (fund manager)**

The fund manager will use ALERT in to populate their ABN. This means the broker does not need to enter the ABN of the recipient into either Omgeo CTM or ALERT. The fund manager's ABN should be populated by the fund manager in the Receiver Delivery Instruction ALERT field "Participant 1".

## **Amount of GST being charged**

Within the Omgeo CTM message, the GST amount is to be populated in the transaction tax field.

#### **The words 'Tax Invoice' and if the tax invoice is a mixed supply, which items GST is applied to.**

The words, "TAX INVOICE-GST ON COMMISSION ONLY" are to be populated by the broker in the BDI ALERT field "Participant 2".

# **Adjustment Notes**

If an adjustment note is required as a result of a trade cancellation, it can be generated via the Omgeo CTM trade blotter reports.

Brokers should provide the date of adjustment note in broker comments field.

## **1. Suggested hints for Generating Tax Invoice for archive.**

**Section A) Optional one time setup correct selection of trades.**

Step 1) Open the Omgeo CTM "Tradeblotter". Step 2) Right click "My Trades": tab Step 3) Select "Copy current view". Step 4) Name it (like Tax Invoices) Step 5) On same screen uncheck Block then save.

Optional – for neatness Step 6) Select a light blue column header of a column you wish to remove. Right click and remove.

Step 7) Click light blue column header of "STATUS" and add filter of Match. Step 8) Click any light blue column header, then select Add and choose "Fees" (not total fees).

Optional – if want only ones with GST Step 9) Right click and select "Add Filter" – make > 0

Optional – if want only specific funds Step 10) Click Account ID. Right click select "Add Filter". (Use entire fund code).

Step 11) double click the Account ID column so the trades sort by that field Step 12) Press the "save view" icon (looks like floppy disk).

Section –B: To execute daily / weekly / monthly dependent on procedures. Highlight the trade(s) on the screen you wish to create the document for.

For multiple highlight first, press <<SHIFT>> Highlight last or Use <<CNTRL-A>> keys to highlights all trades).

Select "TRADE" from headers. Choose Print/Export Australian Contract Note. Saving trades Consider datename format e.g.GST\_Jul\_10.pdf or GST\_ddMmmyy\_to\_ddMmmyy.pdf.

Rather than use the inbuilt export you may prefer to use the print to PDF writer as file sizes will be much smaller for same trades and allows fields such as access code to be searchable.

## **For Adjustment notes repeat except step 4) has a different name and on same screen select the type CANA (at bottom of copy select).**

For your reference and to highlight these requirements, a simulated Omgeo generated Tax Invoice and a simulated Adjustment Note are copied below (please note data condensed to a single page for convenience of displaying in this document and may appear over two pages directly from the application):

# **2. Sample compliant "Tax Invoice"** (generated in client test system with dummy data and condensed to fit on a single page)

#### **Tax Invoice**

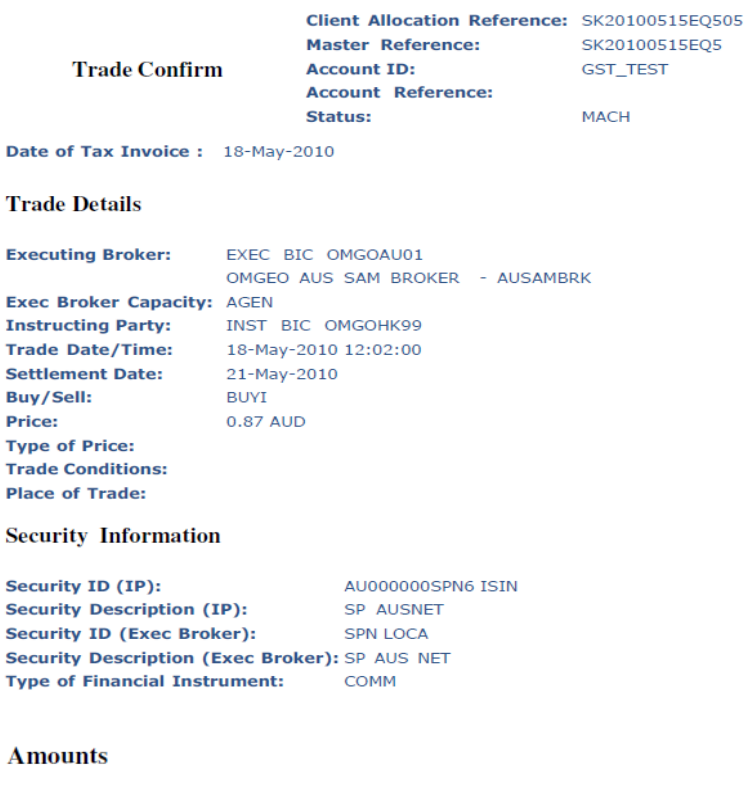

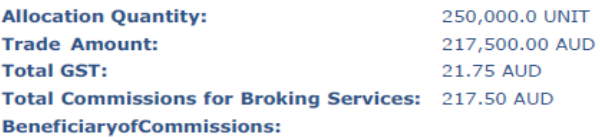

**Commission Sharing Type: Net Cash Amount: Exchange Rate: Settlement Amount:** 

#### **Instructing Party Settlement Instructions**

1234 | ABN 11222333444 | GST TEST | AUD | ZYIPUS30XXX | OMGEO TEST CUSTODIAN | CAETAU21

217,739.25 AUD

#### **Exec Broker Settlement Instructions**

1571 | ABN58002832188 | TAX INVOICE-GST ON COMMISSION ONLY | AUD | OMGOUS33 | OMGEO LLC | CAETAU21 | OMGOUS33

#### **Additional Information:**

# **3. Sample "Adjustment Note"** (generated in client test system with dummy data and condensed to fit on a single page)

### Tax Invoice Adjustment Note - GST Refunded

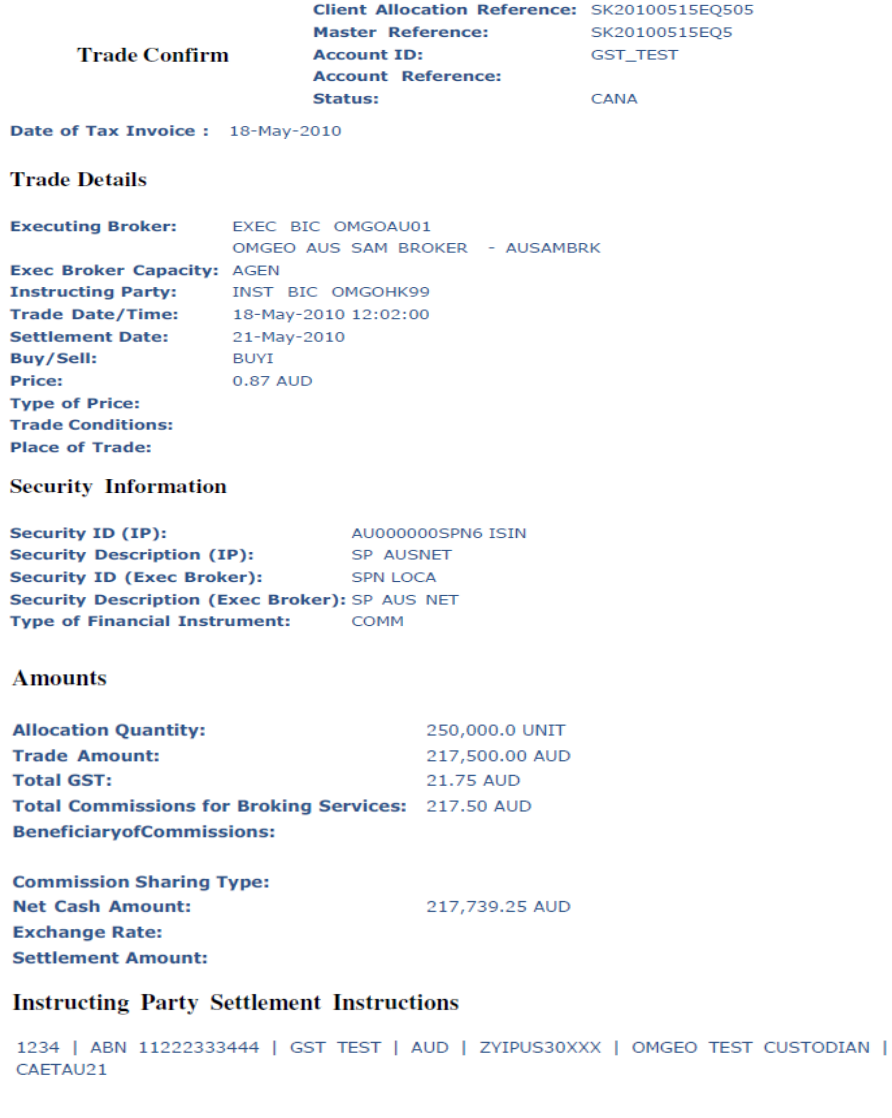

#### **Exec Broker Settlement Instructions**

1571 | ABN58002832188 | TAX INVOICE-GST ON COMMISSION ONLY | AUD | OMGOUS33 | OMGEO LLC | CAETAU21 | OMGOUS33

#### **Additional Information:**

#### **Broker Cancel Comments:**

Adjustment Date 18-May-2010

#### **Instructing Party Cancel Comments:**